## How to create an account at CGA - DIRT

Go to the Common Ground Alliance website at <a href="https://www.cga-dirt.com">https://www.cga-dirt.com</a> On the right side of the screen, click on Begin Registration.

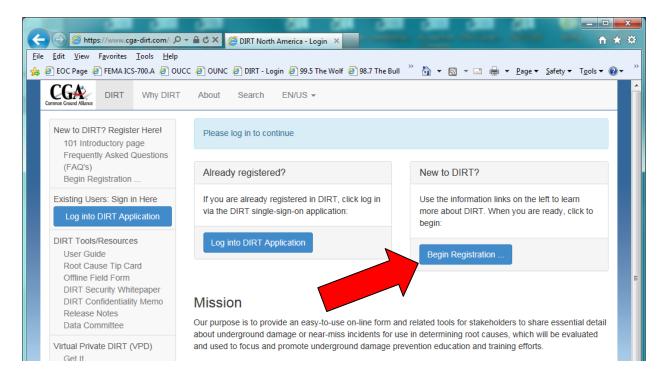

On the next screen, click Start on the right side under "Need to Register?"

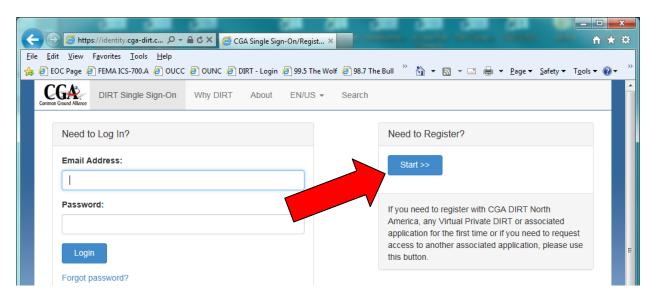

This is the same button the local UCC Damage Chair will use to request permission to view your damage information along will all others within their UCC area. There will be directions at the end on how to grant this access.

The Registration Wizard will take you through the following steps.

Step 1 - Select United States, click Next.

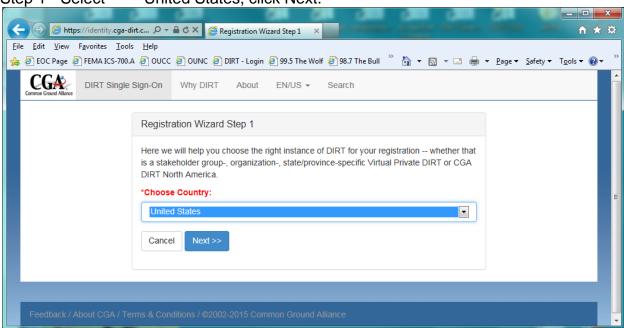

Step 2 - Select NO – OTHER Stakeholder Group then click Next

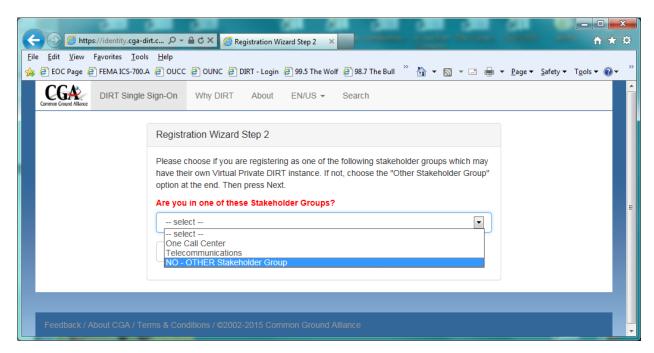

Step 3 - Select Oregon Utility Notification Center then click Next.

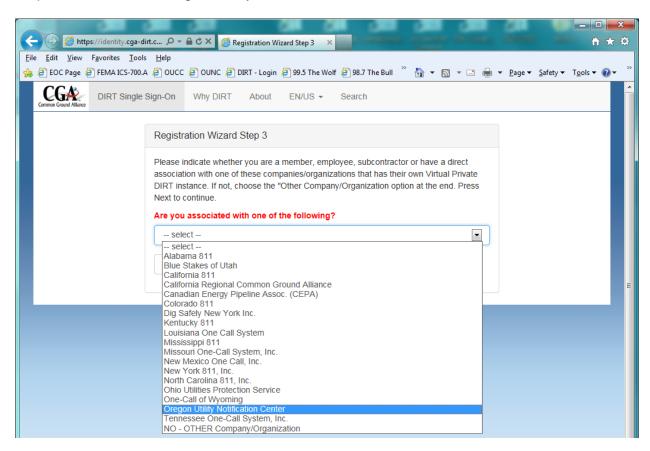

Step 4 - Select Oregon, then click Next.

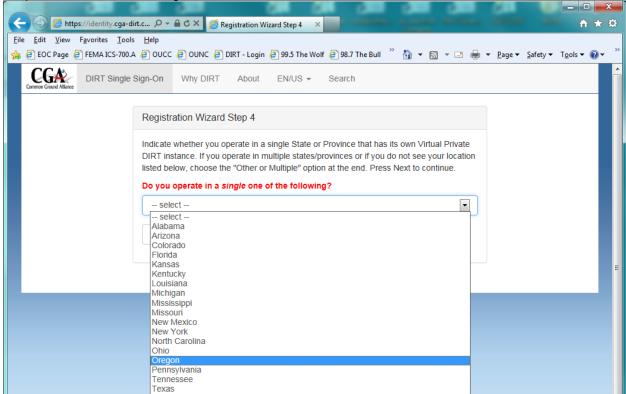

Step 5 - Oregon 811 should be at the top of the list. Click Register at the right.

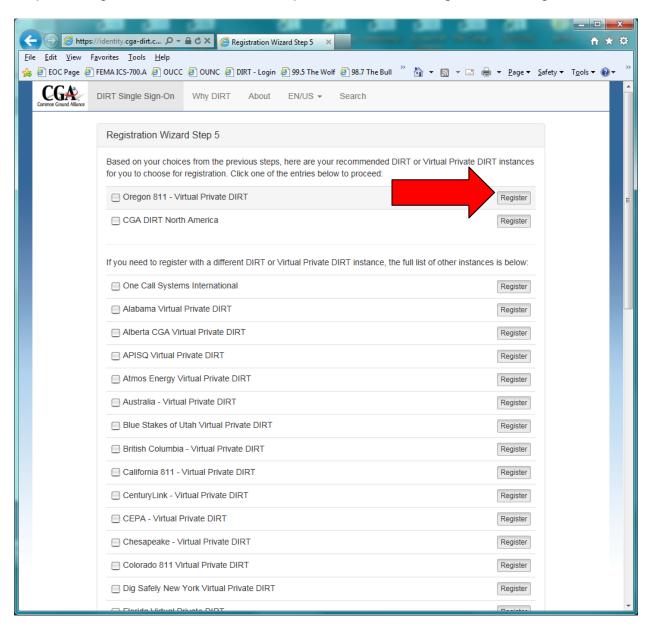

Complete the fields on the next screen to create a password and add security information then click Next.

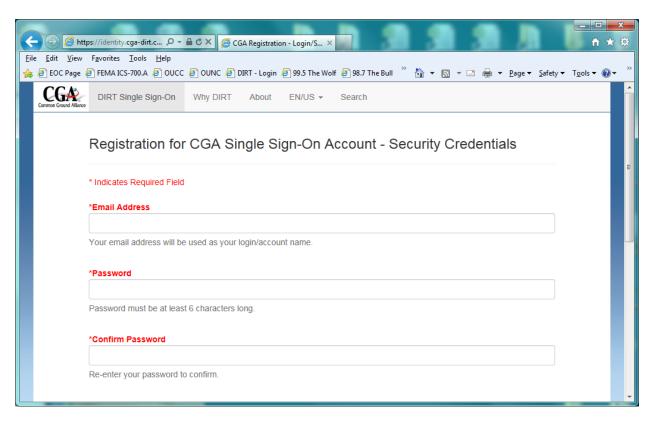

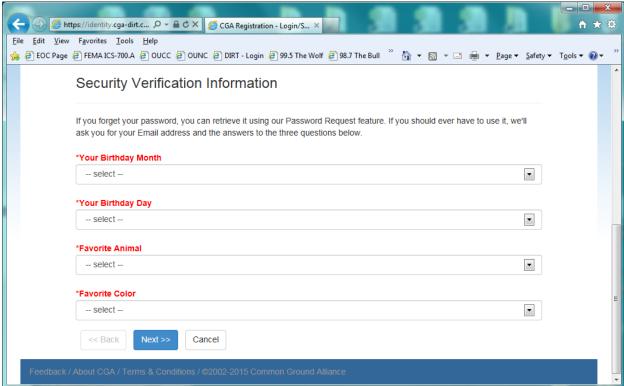

Enter your new contact info on the next screen then click Next.

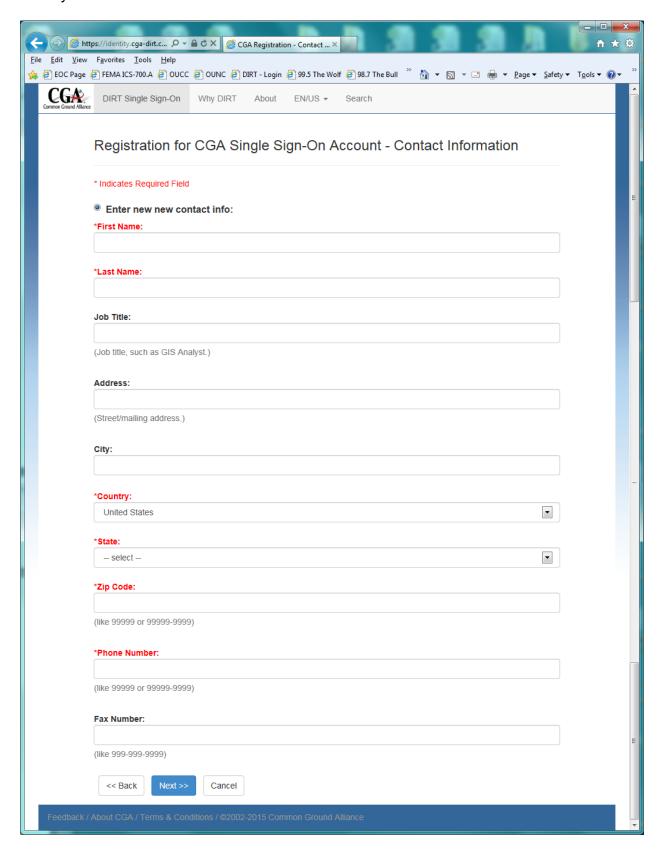

Under Option 1 – Choose your company from the list. Use the "Filter List" section to move down the list quicker. If it is not listed, you will need to complete your company information under Option 2.

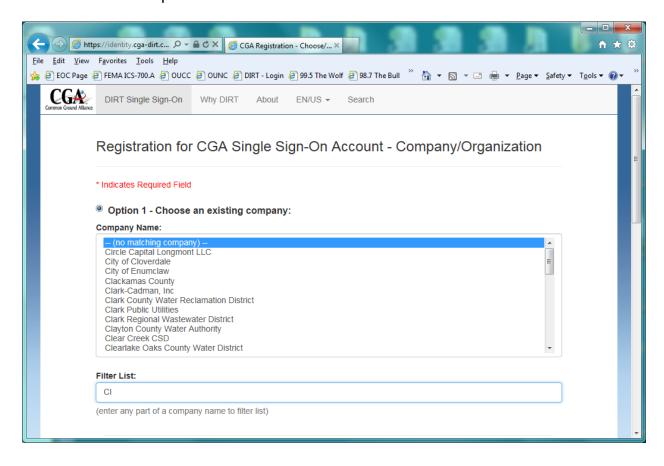

The first person from the Company to register is automatically the Company Administrator. If you do not hold the position within your company to be the Administrator, please have that person sign up first.

If you are not the first person to register, you will need to register as a User or as a Manager. (The local UCC Damage Chair will request to be a Manager to be able to generate reports.)

After making your selection, click Next.

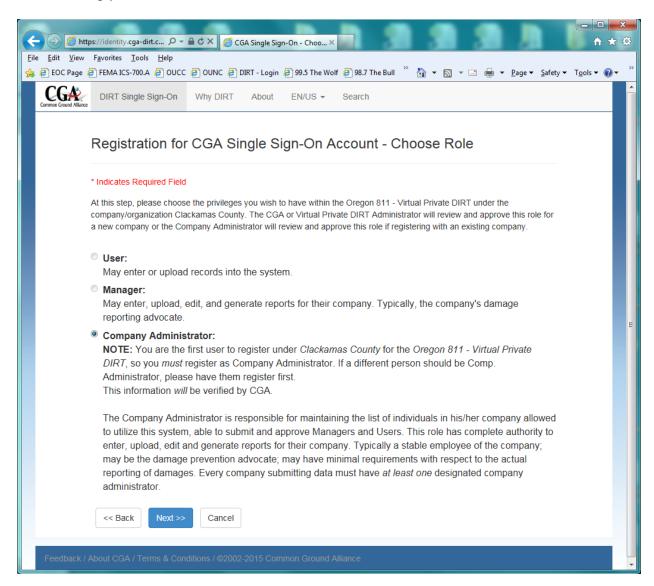

On the next screen you will review your information. You can also add additional Managers and Users at this time. If you are not adding anyone, click Finish.

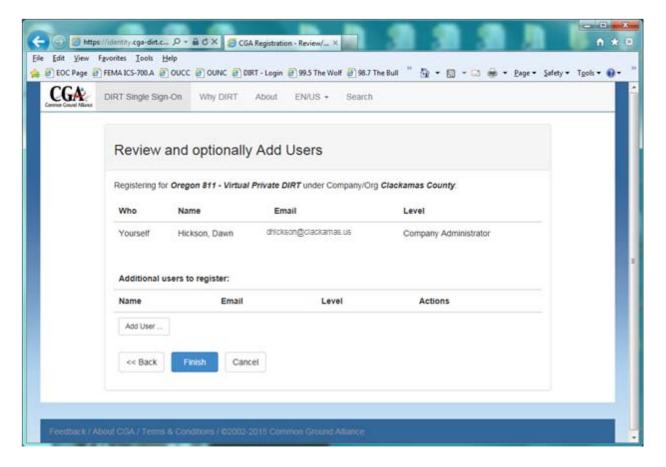

If you want to add users, click on Add User and complete the information on the next screen for the User/Manager and click OK when finished.

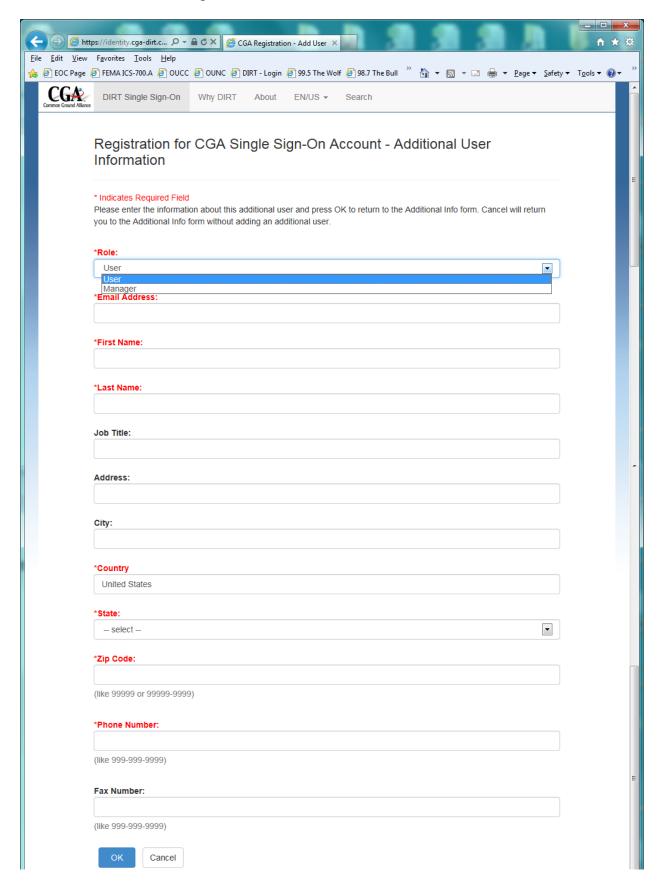

After adding all additional Users, click Finish at the bottom of the Review screen.

An email from <u>dirt-support@cga-dirt.com</u> will be sent to you and any users you have added. If you do not seen it in your Inbox, check your Spam folder. Add their email to your address book to prevent future emails from going to your Spam folder.

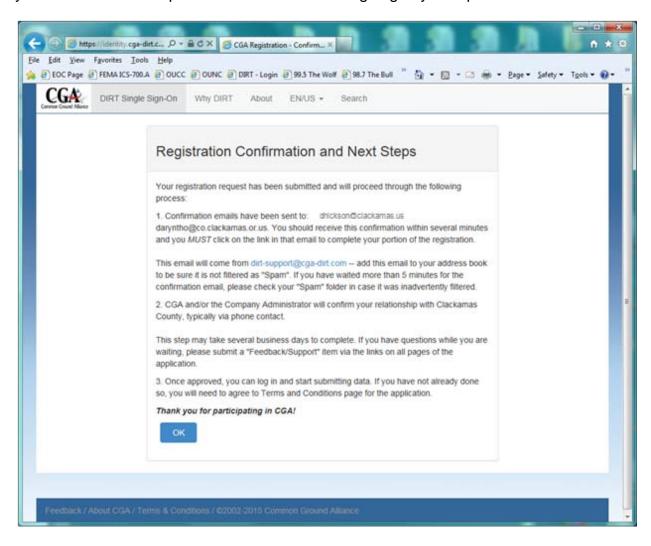

When you click OK, you will be taken to a screen to verify your email address. You will need to enter the Verification Code that has been sent to your email address or click on the link in the email to confirm your email address and click Submit.

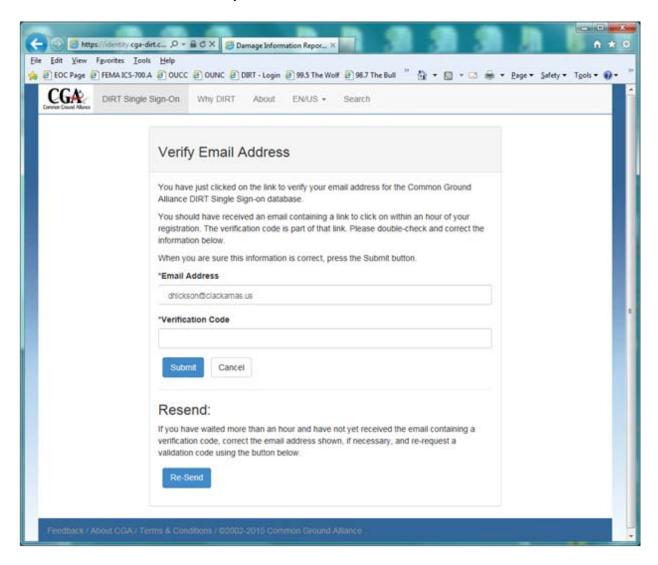

Good Luck and Thank You for your willingness to report your damages and allowing the local Utility Coordinating Council's Damage Chair to have access to your information in Oregon DIRT. With this information, we will know better where to focus our outreach for training and general education.

See the attached Damage Chair Listing with map to determine who your Damage Chairperson is to allow them access.

How to grant access to the local UCC Damage Chair.

To be completed by Jarrod or ???